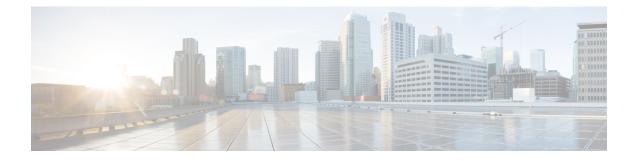

# **Monitoring System Activity**

This section describes how to monitor IoT FND system activity, including the following topics:

- Quick Start for New Installs, on page 1
- Using the Dashboard, on page 2
- Monitoring Events, on page 18
- Monitoring Issues, on page 30
- Viewing Device Charts, on page 37

# **Quick Start for New Installs**

Quick Start for New Installs prompts you for information to determine the appropriate deployment. No Devices or licenses are added during the Quick Start Process. When you first open a new install of FND software, the DASHBOARD page appears and you select QUICK SETUP.

To quick start for new installs:

- **Step 1** At first login, as a root user, click **Dashboard**. A No Devices or Dashlets panel appears, which displays the following options:
  - ADD LICENSE
  - ADD DEVICES
  - ADD DASHLET
  - GUIDED TOUR

#### Step 2 Click GUIDED TOUR.

- **Note** You may need to add a license or create a dummy device to enable the Guided Tour. The Guided Tour feature must be enabled by the first-time FND root user that logs into the FND system before you can use the feature.
- **Step 3** At the root user menu (upper-right corner) that appears, select **Guided Tour**. This opens a Guided Tour Settings window that lists all available Guided Tours:
  - Add Devices
  - Device Configuration

- Device Configuration Group Management
- Tunnel Group Management
- Tunnel Provisioning
- Provisioning Settings
- Device Configuration and Device Groups
- Firmware Update
- **Step 4** After you select one of the Guided Tours, you will be redirected to that configuration page and windows appear to step you through the configuration steps and let you Add or Update Values as necessary.
  - **Note** When you select the Zero Touch Provisioning option list in step 3 above, a Zero Touch Provisioning setup guided tour window appears that lists all the prerequisites for the device on-boarding: (Provisioning Settings, Group Management, Manage Configuration: Bootstrap Template, Tunnel Provisioning, Device Configuration, Add Devices).

## **Using the Dashboard**

The IoT FND Dashboard displays *dashlets* to provide a visual overview of important network metrics for a device. You can select what you want to display. Click Dashboard to view the DASHBOARD. See Dashboard.

| ւյլոլը, ԽT<br>cisco FIELD NETWORK DIRECTOR                                                                | DASHBOARD                                                                                                    | DEVICES V OPER          |                   |                     |                              | root 🔍 🗸  |
|----------------------------------------------------------------------------------------------------|----------------------------------------------------------------------------------------------------|-------------------------|-------------------|---------------------|------------------------------|-----------|
| DASHBOARD                                                                                                 |                                                                                                    |                         |                   |                     |                              | ¢ / C     |
| Config Group Template Mismatch - C 🗋 🖉<br>Config In Syne<br>Config In Syne                                | P         N         Distribut           4         -         -           3         -         -           2         -         -           1         -         -           0         -         - | ution of Modulation acr | 1<br>C150kbps-OFF |                     | 4<br>2F5K-150kbps-ON-Classic | _ C D ×   |
| Endpoint Firmware Group Membership Mismalch Over Time (Endpoint Firmware Groups=default-ii:50) = 2 2<br>5 | 1<br>Devices court                                                                                                    | 7                       |                   | ,<br>53 10-Jul D1;4 | i1 10-Jul 08-29              | - 3 2 × × |

Figure 1: DASHBOARD

### **Types of Dashlets**

The Dashboard displays three types of dashlets for a selected device:

· Pie-chart dashlets display a ratio of the device properties as a pie chart.

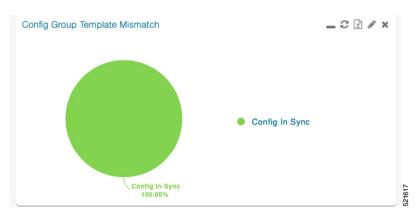

· Bar-chart dashlets display device properties.

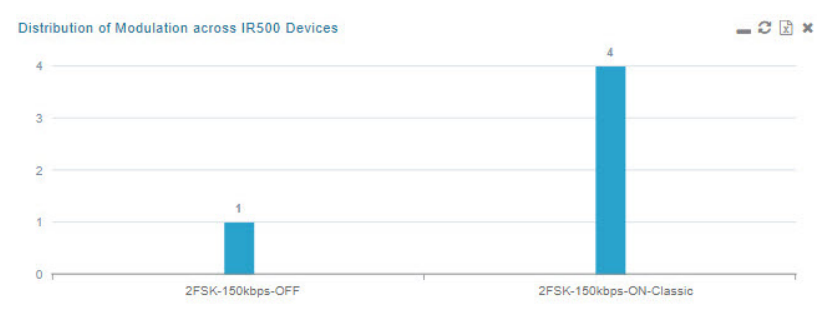

• Line-graph dashlets display graphs that show device variances over time.

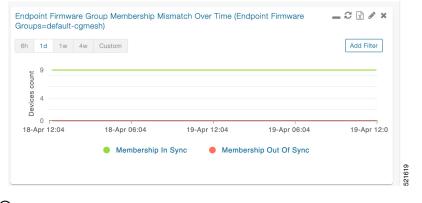

## $\mathcal{P}$

**Tip** Graphs set to intervals longer than one day may not display the data at the last datapoint exactly as shown in the matching field on the Device Info page. This is because data aggregation is occurring less frequently than polling done to update the fields on the Device Info page. Set these graphs to the 6h or 1d intervals to update the data more frequently. Use intervals longer than one day to view data trends.

### **Customize Dashboard Dashlets**

At the DASHBOARD page use the three icons (Cog, Pencil, Refresh) in the upper-right hand-corner of the page to customize your Dashlets.

To customize the dashoard dashlets:

- **Step 1** Click the Dashboard Settings Cog icon to Add Dashlets and Set Refresh Interval for all active dashlets.
- **Step 2** Click the pencil icon to Add or Remove a Filter for a device.
- **Step 3** Click the **Refresh** icon to refresh the dashlet.

At individual dashlets you can:

- **Step 4** Click the dash (-) icon to minimize the dashlet.
- **Step 5** Click the Refresh icon to refresh the dashlet.
- **Step 6** Click the (+) icon to export data (.csv format) from the dashlet.
- **Step 7** Click the filter icon (pencil icon) to: (Options vary by dashlet type):

Define reporting intervals by selecting defined periods such as (6h, 1d, 1w, 4w), Last Billing Period and Current Billing Period, or define your own Custom time period.

Define a Series Selector, which allows you to define different possible states for a chart. For example, the Endpoint Config Group Mismatch Over Time chart has the following Series Selector options: Config Out of Sync and Config in Sync. Clicking the Series Selector option names on the chart can cause the data to display or not display on the chart. When not selected, a name appears in a faded hue on the chart.

Use drop-down menus found in some table headings to display data in an ascending or descending order or display an additional heading option (such as Down Routers Over Time) in the table.

Define the number of entries that display on the chart by selecting a value from the Show drop-down menu.

Display data as either a bar chart or pie chart.

Define a custom line-graph chart. Select the number of devices to chart for line-graph chart displays.

Select a series to refine data in line-graph chart displays.

Filter line-graph chart displays by group.

Add a Filter.

**Step 8** Click (**X**) to close the dashlet.

## **Pre-defined Dashlets**

The IoT FND Dashboard dashlets are described in the table below.

| Dashlet                                                     | Description                                                                                                    |
|-------------------------------------------------------------|----------------------------------------------------------------------------------------------------|
| Config Group Template<br>Mismatch                           | This pie chart shows the number of devices with matched and mismatched configuration group templates. (Chart applies only to mesh endpoint configuration groups).                                                                                                    |
| Devices with interfaces<br>enabled but down                 | This gauge chart displays the count of devices that have interfaces that are<br>enabled but down and the count of interfaces. To display this dashlet, click<br>add (Operation column) at the Dashboard Settings page, and then define the<br>device type and interface (such as Type:cgr1000, Interface:Async 1/1) and<br>save your entries. Once the dashlet is on the Dashboard, click the needle of<br>the gauge chart to launch the Device Details list page that shows all devices<br>that meet the criteria of having enabled, but down interfaces. |
| Distribution of modulations across meters                   | This line graph shows the distribution of modulations across meters.<br>Modulations graphed: 8PSK, QPSK, BPSK, ROBO, OFDM600, OFDM200,<br>FSK150, QPSK12.5.                                                                                                    |
| Distribution of modulations<br>across IR500 Devices         | This line graph shows the distribution of modulations across IR500 devices.<br>Modulations graphed: 8PSK, QPSK, BPSK, ROBO, OFDM600, OFDM200,<br>FSK150, QPSK12.5.                                                                                                    |
| Endpoint Config Groups<br>Template Mismatch Over<br>Time    | This line graph shows the number of endpoints across all configuration groups<br>and particular configuration groups that are out of sync for the configured<br>time interval.                                                                                                    |
| Endpoint Firmware Group<br>Membership Mismatch Over<br>Time | This line graph shows the number of endpoints across all firmware groups<br>and particular firmware groups that are out of sync for the configured time<br>interval.                                                                                                    |
| Endpoint Inventory                                          | This endpoint status displays the proportion (and count) of endpoints. For example, the count of devices with an Unheard status relative to the other states: Registering, Up, Down, and Outage.                                                                                                    |
| Endpoint States Over Time                                   | This line graph shows a count of endpoints and their states for the configured time interval. States shown: Registering, Down, Outage, Unheard, Up, Restored, Unmanaged.                                                                                                    |
| Firmware Group Membership<br>Mismatch                       | This pie chart shows the number of devices with mismatched firmware groups (applicable only to endpoint firmware groups).                                                                                                    |
| Gateway Inventory                                           | This pie chart shows the gateway count and its percentage of the whole by the following states: Unheard, Up, Down.                                                                                                    |
| Hop Count Distribution                                      | This pie chart shows the hop count distribution for mesh devices.                                                                                                    |
| Router Inventory                                            | This pie chart shows a router count and its percentage of the whole by the following states: Unheard, Up, Down.                                                                                                    |

I

| Dashlet                                                          | Description                                                                                                    |              |
|------------------------------------------------------------------|----------------------------------------------------------------------------------------------------|--------------|
| Router States Over Time                                          | This line graph shows the state of all routers over a configured time inter<br>States supported: Up, Down, Unmanaged, Unsupported and Unheard.                                                                                                    | rval.        |
|                                                                  | Use the Add Filter button to track:                                                                                                    |              |
|                                                                  | • Specific router (Type)                                                                                                    |              |
|                                                                  | Router Configuration Groups                                                                                                    |              |
|                                                                  | Router Firmware Groups                                                                                                    |              |
| Routers With Top Cellular<br>Bandwidth Usage                     | This bandwidth chart displays the following information for the top $n$ rout EID, Interface, Bandwidth Usage and Bandwidth in Usage (in Bytes) for router per the defined filter. The filter defines possible time periods (6h, 1w, 4w, Custom, Last Billing Period) to display. To define the filter, clic the pencil icon.  | ra<br>1d,    |
|                                                                  | NoteYou must define the Monthly Cellular Billing Period Start I<br>for the Last Billing Period option at the following page: Admi<br>System Management > Server Settings > Billing Period<br>Settings .                                                                                                    | -            |
| Routers With Top Ethernet<br>Bandwidth Usage                     | This bandwidth chart displays the following information for the top $n$ rout EID, Interface, Bandwidth Usage and Bandwidth in Usage (in Gigabits) a router per the defined filter. The filter defines possible time periods (6h, 1w, 4w, Custom, Last Billing Period) to display. To define the filter, clic the pencil icon. | for<br>, 1d, |
|                                                                  | NoteYou must define the Monthly Ethernet Billing Period Start I<br>for the Last Billing Period option at the following page: Admi<br>System Management > Server Settings > Billing Period<br>Settings .                                                                                                    |              |
| Routers With Least Cellular<br>RSSI                              | This dashlet displays a chart of routers with the lowest RSSI values at the poll, which indicates the quality of the signal strength and identifies each cellular interface. Use this chart to gauge the cellular channel conditions routers.                                                                                 | h            |
| Service Providers with<br>Maximum Down Routers for<br>Cellular 1 | This dashlet shows the service provider names, their associated cell IDs available), their associated total router count, the count of down routers, a sparkline showing the down routers over time (when you select the op per Tip noted below).                                                                             | and          |
|                                                                  | This dashlet displays the aggregated maximum Down Routers for device types CGR1000, C800, and IR800 for single modem routers.                                                                                                    | e            |
|                                                                  | TipMove your cursor over any column heading to display the Do<br>Routers Over Time listings in either ascending or descending<br>order.                                                                                                    |              |

| Dashlet                                                          | Description                                                                                                    |
|------------------------------------------------------------------|----------------------------------------------------------------------------------------------------|
| Service Providers with<br>Maximum Down Routers for<br>Cellular 2 | a sparkline showing the down routers over time (when you select the option per Tip noted below).                                                               |
|                                                                  | This dashlet displays the aggregated maximum Down Routers for device types CGR1000, C800, and IR800 for dual modem routers.                                    |
|                                                                  | TipMove your cursor over any column heading to display listings<br>in either ascending or descending order or to display the Down<br>Routers Over Time column. |

## **Repositioning Dashlets**

You can configure the Dashboard to display charts in your preferred arrangement.

- **Step 1** Click and drag the title bar of a chart to the desired position.
- **Step 2** Click (x) within a chart to remove the chart from the page.
- **Step 3** Collapse a dashlet to display only its title bar (such as Endpoint Inventory) by clicking the Minimize button (-).
- **Step 4** To refresh a dashlet, click the **Refresh** button.

## **Setting the Dashlet Refresh Interval**

To set the refresh interval for dashlets:

- Step 1 Choose DASHBOARD menu.
- Step 2 Click the Dashboard Settings button (cog icon) in the upper-right corner of the page under the root <user> icon.

The Dashboard Settings panel appears.

| Set Refresh Interv | al         |   |
|--------------------|------------|---|
| Refresh Interval:  | 30 seconds | • |
|                    | 30 seconds |   |
|                    | 1 minute   |   |
|                    | 2 minutes  |   |
|                    | 5 minutes  |   |
|                    |            |   |
| Add Dashlets       |            |   |

**Step 4** Close the Dashboard Settings dialog box when finished.

## **Adding Dashlets**

Step 3

To add dashlets to the Dashboard:

| Step 1 | Choose <b>D</b> | ASHBOARD menu.                                                                              |
|--------|-----------------|---------------------------------------------------------------------------------------------|
| Step 2 | Click the       | Settings button (cog icon) in the upper-right hand corner of the page.                      |
| Step 3 | Click Add       | d Dashlets (+).                                                                             |
|        | Note            | No dashlets display in this dialog box if all are displaying on the Dashboard.              |
| Step 4 | To add a l      | isted dashlet to the Dashboard, select the name of dashlet.                                 |
| Step 5 | Close the       | Dashboard Settings dialog box by clicking (x) in upper-right corner of panel when finished. |

### **Table 1: Router Metrics**

|                                  | Кеу                  | Description                                                                                |
|----------------------------------|----------------------|--------------------------------------------------------------------------------------------|
| Bandwidth Usage                  | cellularBandwidth    | The total accumulated amount of bytes sent and received over the cellular uplink backhaul. |
| Battery 0 Level                  | battery0Level        | The percentage of charge remaining in battery 0.                                           |
| Battery 0 Remaining Time         | battery0Runtime      | The runtime remaining on battery 0.                                                        |
| Battery 1 Level                  | battery1Level        | The percentage of charge remaining in battery 1.                                           |
| Battery 1 Remaining Time         | battery1Runtime      | The runtime remaining on battery 1.                                                        |
| Battery 2 Level                  | battery2Level        | The percentage of charge remaining in battery 2.                                           |
| Battery 2 Remaining Time         | battery2Runtime      | The runtime remaining on battery 2.                                                        |
| C1222 Multicast Incoming Traffic | c1222McastInTraffic  | C1222 multicast receive traffic on the WPAN interface.                                     |
| C1222 Multicast Outgoing Traffic | c1222McastOutTraffic | C1222 multicast transmit traffic on the WPAN interface.                                    |
| C1222 Multicast Traffic          | c1222McastTraffic    | C1222 multicast traffic on the WPAN interface.                                             |
| C1222 Total Incoming Traffic     | c1222InTraffic       | Total C1222 receive traffic on the WPAN interface.                                         |
| C1222 Total Outgoing Traffic     | c1222OutTraffic      | Total C1222 transmit traffic on the WPAN interface.                                        |
| C1222 Total Traffic              | c1222Traffic         | Total C1222 traffic on the WPAN interface.                                                 |
| C1222 Unicast Incoming Traffic   | c1222UcastInTraffic  | C1222 unicast receive traffic on the WPAN interface.                                       |
| C1222 Unicast Outgoing Traffic   | c1222UcastOutTraffic | C1222 unicast transmit traffic on the WPAN interface.                                      |
| C1222 Unicast Traffic            | c1222UcastTraffic    | C1222 unicast traffic on the WPAN interface.                                               |
| Cellular Module Temperature      | cellModuleTemp       | The internal temperature of 3G module.                                                     |
| Chassis Temperature              | chassisTemp          | The internal temperature of the device.                                                    |
| CINR                             | wimaxCinr            | The measured CINR value of the WiMAX RF uplink.                                            |
| CSMP Incoming Traffic            | csmpInTraffic        | CSMP receive traffic on the WPAN interface.                                                |
| CSMP Multicast Incoming Traffic  | csmpMcastInTraffic   | CSMP multicast receive traffic on the WPAN interface.                                      |
| CSMP Multicast Outgoing Traffic  | csmpMcastOutTraffic  | CSMP multicast transmit traffic on the WPAN interface.                                     |
| CSMP Multicast Traffic           | csmpMcastTraffic     | CSMP multicast traffic on the WPAN interface.                                              |
| CSMP Outgoing Traffic            | csmpOutTraffic       | CSMP transmit traffic on the WPAN interface.                                               |
| CSMP Traffic                     | csmpTraffic          | Total CSMP traffic on the WPAN interface.                                                  |
| CSMP Unicast Incoming Traffic    | csmpUcastInTraffic   | CSMP unicast receive traffic on the WPAN interface.                                        |

| terface.<br>face.<br>able to CDMA |
|-----------------------------------|
|                                   |
| able to CDMA                      |
|                                   |
|                                   |
|                                   |
|                                   |
|                                   |
|                                   |
|                                   |
| tor level.                        |
|                                   |
|                                   |
| ce.                               |
| ace.                              |
| е.                                |
| ce.                               |
|                                   |
|                                   |
| ce.                               |
|                                   |
| ames for serial                   |
| serial interface                  |
| e 1.                              |
| e 2.                              |
| ial interface 1.                  |
| ial interface 2.                  |
|                                   |

| Field Name                      | Кеу                   | Description                                                                                                    |
|---------------------------------|-----------------------|----------------------------------------------------------------------------------------------------|
| Raw Socket Tx (Frames) S0       | rawSocketTxFramesS0   | (C800 only) Raw socket transmit data rate, in frames, for serial interface 0.                                                                                             |
| Raw Socket Tx S0                | rawSocketTxSpeedS0    | (C800 only) Raw socket transmit data rate for serial interface 0.                                                                                                    |
| Raw Socket Tx S1                | rawSocketTxSpeedS1    | Raw socket transmit data rate for serial interface 1.                                                                                                    |
| Raw Socket Tx S2                | rawSocketTxSpeedS2    | Raw socket transmit data rate for serial interface 2.                                                                                                    |
| Raw Socket Tx(Frames) S1        | rawSocketTxFramesS1   | Raw socket transmission data rate, in frames, for serial interface 1.                                                                                                    |
| Raw Socket Tx(Frames) S2        | rawSocketTxFramesS2   | Raw socket transmission data rate, in frames, for serial interface 2.                                                                                                    |
| Receive Packet Reassembly Drops | meshRxReassemblyDrops | The rate of receive packet fragments dropped because of no space in the reassembly buffer.                                                                                |
| Receive Speed                   | ethernetRxSpeed       | The rate of data received by the Ethernet uplink network<br>interface, in bits per second, averaged over a short<br>element-specific time period (for example, an hour).  |
| Receive Speed                   | wimaxRxSpeed          | The rate of data received by the WiMAX uplink network<br>interface, in bits per second, averaged over a short<br>element-specific time period (for example, one hour).    |
| Receive Speed                   | cellularRxSpeed       | The rate of data received by the cellular uplink network<br>interface, in bits per second, averaged over a short<br>element-specific time period (for example, one hour). |
| Receive Speed                   | meshRxSpeed           | The rate of data received by the uplink network interface, in<br>bits per second, averaged over a short element-specific time<br>period (for example, one hour).          |
| Remaining ICMP Incoming Traffic | remainIcmpInTraffic   | Remaining ICMP receive traffic on the WPAN interface.                                                                                                    |
| Remaining ICMP Outgoing Traffic | remainIcmpOutTraffic  | Remaining ICMP transmit traffic on the WPAN interface.                                                                                                    |
| Remaining ICMP Traffic          | remainIcmpTraffic     | Total remaining ICMP traffic on the WPAN interface.                                                                                                    |
| Remaining IP Incoming Traffic   | remainIpInTraffic     | Remaining IP receive traffic on the WPAN interface.                                                                                                    |
| Remaining IP Outgoing Traffic   | remainIpOutTraffic    | Remaining IP transmit traffic on the WPAN interface.                                                                                                    |
| Remaining IP Traffic            | remainIpTraffic       | Total remaining IP traffic on the WPAN interface.                                                                                                    |
| RPL DAO Incoming Traffic        | rplDaoInTraffic       | DAO receive traffic on the WPAN interface.                                                                                                    |
| RPL DIO Incoming Traffic        | rplDioInTraffic       | DIO receive traffic on the WPAN interface.                                                                                                    |
| RPL Incoming Traffic            | rplInTraffic          | RPL receive traffic on the WPAN interface.                                                                                                    |
| RPL RA Outgoing Traffic         | rplRaOutTraffic       | RA transmit traffic on the WPAN interface.                                                                                                    |

| Field Name                     | Кеу                            | Description                                                                                                    |
|--------------------------------|--------------------------------|----------------------------------------------------------------------------------------------------|
| RPL Source Route Table Entries | meshRoutes                     | The number of entries a given router has in its source-route table. This provides a way to measure the number of elements in the PAN.                                                     |
| RPL Total Traffic              | rplTraffic                     | Total RPL traffic on the WPAN interface.                                                                                                    |
| RSSI                           | cellularRssi                   | The measured RSSI value of the cellular RF uplink.                                                                                                    |
| RSSI                           | wimaxRssi                      | The measured RSSI value of the WiMAX RF uplink.                                                                                                    |
| Total Incoming Traffic         | totalInTraffic                 | Total receive traffic on the WPAN interface.                                                                                                    |
| Total Outgoing Traffic         | totalOutTraffic                | Total transmit traffic on the WPAN interface.                                                                                                    |
| Transmit Packet Drops          | ethernetTxDrops                | The rate of packets dropped because the outbound queue was full while trying to transmit on the Ethernet uplink interface.                                                                |
| Transmit Packet Drops          | meshTxDrops                    | The rate of packets dropped because the outbound queue was full while trying to transmit on the mesh uplink interface.                                                                    |
| Transmit Speed                 | ethernetTxSpeed                | The current speed of data transmission over the Ethernet uplink<br>network interface, in bits per second, averaged over a short<br>element-specific time period (for example, one hour).  |
| Transmit Speed                 | cellularTxSpeed                | The current speed of data transmission over the cellular uplink<br>network interface, in bits per second, averaged over a short<br>element-specific time period (for example, one hour).  |
| Transmit Speed                 | wimaxTxSpeed                   | The current speed of data transmission over the WiMAX uplink<br>network interface, in bits per second, averaged over a short<br>element-specific time period (for example, one hour).     |
| Transmit Speed                 | meshTxSpeed                    | The current speed of data transmission over the uplink network<br>interface, in bits per second, averaged over a short<br>element-specific time period (for example, one hour).           |
| Ucast Incoming Traffic         | ucastInTraffic                 | Unicast receive traffic on the WPAN interface.                                                                                                    |
| Ucast Outgoing Traffic         | ucastOutTraffic                | Unicast transmit traffic on the WPAN interface.                                                                                                    |
| Uptime                         | uptime                         | The amount of time, in seconds, that the device has been running since last boot                                                                                                    |
| Utilization Bytes (slots 1–8)  | ethernetUtilBytes[slot number] | The data, in bytes, transmitted and received by the Ethernet on the uplink or downlink network interface at slot x.                                                                       |
| Utilization Bytes (slot 9-11)  | ethernetUtilBytes[9-11]        | (Cisco IOS CGRs running GOS only) The data, in bytes, transmitted and received by the Ethernet on the uplink or downlink network interface at module/slot 0/0, 0/1, or 0/2, respectively. |

#### **Table 2: Router Properties**

| Field Name              | Кеу                 | Description                                              |
|-------------------------|---------------------|----------------------------------------------------------|
| Battery 0 State         | battery0State       | The state of battery 0 charge (combined attribute).      |
| Battery 1 State         | battery1State       | The state of battery 1 charge (combined attribute).      |
| Battery 2 State         | battery2State       | The state of battery 2 charge (combined attribute).      |
| Cellular Roaming Status | cellRoamingStatus   | The roaming status of the cellular module on the CGR.    |
| Network Name            | cellularNetworkName | The network that the cellular device is associated with. |
| Module Status           | cellularStatus      | The status and state of the cellular module.             |
| Cellular Network Type   | cellularType        | The cellular network type (CDMA or GSM).                 |
| Door Status             | doorStatus          | The device door status (Open or Closed).                 |
| Power Source            | powerSource         | The device current power source.                         |
| Link State              | wimaxLinkState      | The device WiMAX link state.                             |

### **Removing Dashlets**

To remove dashlets from the Dashboard:

- Step 1 Choose DASHBOARD menu.
- **Step 2** Close the dashlet by clicking (X) in the upper-right corner of the panel.

### **Using Pie Charts to Get More Information**

Roll over any segment of a pie chart to display a callout with information on that segment.

Click the Router Inventory and Mesh Endpoint Inventory pie charts to display the devices in List View.

### **Setting Time Filters To View Charts**

Use the **Filter** option to view charts for default or custom-defined time intervals. The chart provides statistical information on devices (such as device information, events, or issues) and FND servers.

• Default time intervals — The options available are **6h** (6 hours), **1d** (one day), **1w** (one week), or **4w** (four weeks). For example, **6h** collects the device data for the last 6 hours and **1d** collects the device data for the last 24 hours.

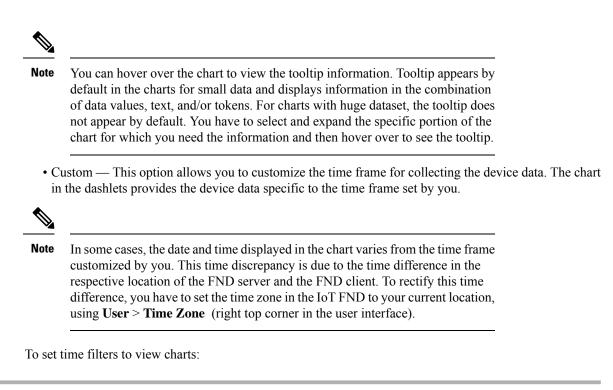

- **Step 1** Click **Filter** (pencil icon) in the right corner of the dashlet.
- Step 2 Click the Custom button.

Click OK.

- **Step 3** In the **Enter Custom Time** window, select the time frame from the **From** and **To** fields.
- Step 4

| From: | - | 00:00 | - | To: | - | 00:00 | - |
|-------|---|-------|---|-----|---|-------|---|
|       |   |       |   | -   |   |       |   |

Note The From and To fields are only enabled when the time range is set to Custom .

## **Collapsing Dashlets**

To collapse the dashlets:

Step 1 Choose DASHBOARD menu.

I

Step 2 Click the minimize icon (-) at the upper-right of the dashlet window to hide the window.

## **Using the Series Selector**

You use the Series Selector to refine line-graphs to display by device status. The device options are:

- Routers: Down, Outage, Unsupported, Unheard, and Up
- Mesh Endpoint Config Group: Config Out of Sync and Config In Sync
- Mesh Endpoint Firmware Group: Membership Out of Sync and Membership In Sync
- Mesh Endpoint States: Down, Outage, Unheard, and Up

To use the Series Selector:

- Step 1 Click Series Selector.
- **Step 2** In the **Series Selector** dialog box, check the check boxes for the data series to show in the graph.
- Step 3 Click Close.

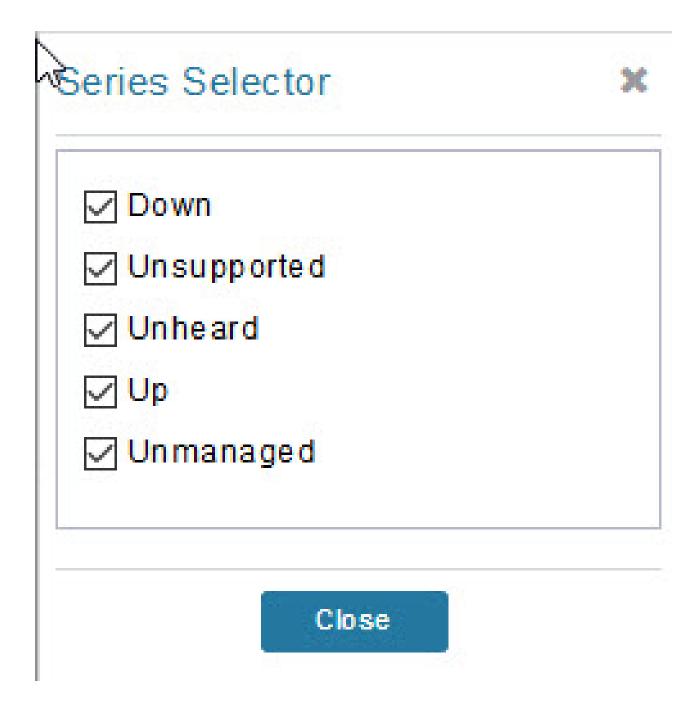

## **Using Filters**

You use filters to refine the displayed line-graph data by groups. Applied filters display after the dashlet title. To use the filters:

- **Step 1** Click the interval icon (pencil) in the upper-right corner of the panel to display the 2 filtering parameters on the chart: a time frame (such as 6h) and components (such as Endpoint Configuration Groups, Mesh Endpoints (MEs).
- **Step 2** Click a time frame.
- **Step 3** From the first drop-down menu, choose a group type.

Figure 2: Endpoint Firmware Group Membership Mismatch Over Time

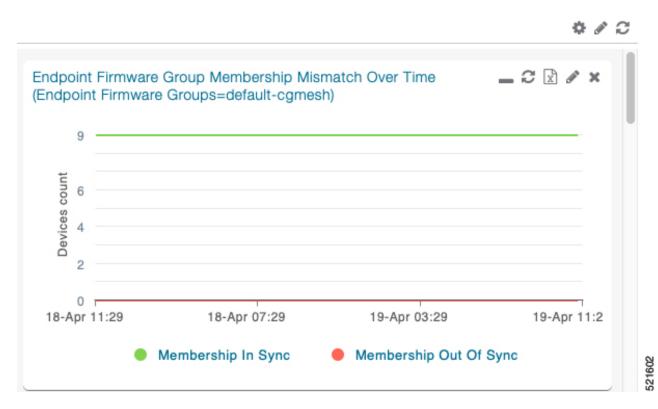

- **Step 4** From the first drop-down menu, choose a group type.
- **Step 5** From the third drop-down menu, choose a group.
- Step 6 Click Apply.

The pencil icon is green and the filter displays next to the dashlet name to indicate that a filter is applied.

Note Click the **Remove Filter** button to remove the filter and close the filter options.

### **Exporting Dashlet Data**

You can export dashlet data to a CSV file.

To export dashlet data:

**Step 1** On the desired dashlet, click the export button (+).

A browser download session begins.

- **Step 2** Navigate to your default download directory to view the export file.
  - **Note** The filename begins with the word "export-" and includes the dashlet name (for example, export-Node\_State\_Over\_Time\_chart-1392746225010.csv).

## **Monitoring Events**

This section provides an overview of events and how to search and sort events.

### Set Time Range and Page View Preferences for Operations > Events

Events tab of a device (see the figure for more information). You can define the following information:

- Relative time periods: 'Last 24 hours', 'Last 15 Minutes', 'Last 4 hours', 'Last 7 days', 'Last 30 days' and 'All Time' from the drop-down menu at the left-hand side of the page
- Absolute time periods reference a specific day such as Sunday, April 25, Saturday, April 24, Friday, April 24

You can also select the number of events to display on a page (such as '10', '50', '100', and '200') by selecting that value from the drop-down menu at the far-right side of the page.

#### Figure 3: Set Time Range and Page View Preferences for Events for a Specific Period of Time for an Endpoint

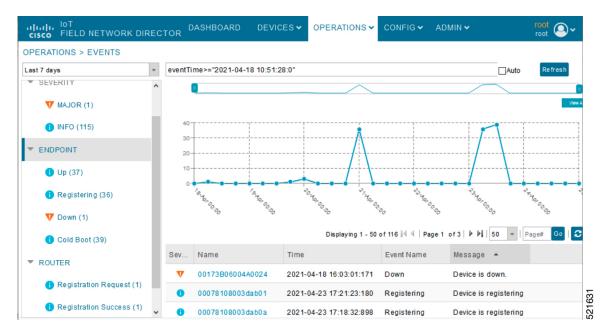

### **Viewing Events**

As shown in **Operation** > **Events** page, the Events page lists all events for those devices that IoT FND tracks. All events are stored in the IoT FND database server.

By default, the **Operations** > **Events** page displays the Events chart of which is a visual view of events in a time line.

From this page, you can also view the device information by clicking on one of the devices listed under router or endpoint on the left pane. The **Device Info** tab displays detailed information of the selected device along with the events chart. You can view the events chart of the device for default or custom-defined time intervals. For more information on viewing the chart for default or custom-defined time intervals, refer to Setting Time Filters To View Charts, on page 13.

However, depending on the number of devices the IoT FND server manages, this page can sometimes time out, especially when the system is fully loaded. In that case, open the Preferences window by choosing *username* > **Preferences** (top right), and uncheck the check boxes for options, 'Show chart on events page' and 'Show summary counts on the events/issues page', and then click **Apply**.

- **Step 1** To limit the amount of event data displayed on this page, use the Filter drop-down menu (at the top of the left pane).
  - **Note** For example, you can show the events for the last 24 hours relative to the last 30 days, or events for a specific day within the last seven days.
- Step 2To enable automatic refresh of event data to refresh every 14 seconds, check the checkbox next to the Refresh button.<br/>To immediately refresh event data click the Refresh button or the refresh icon.
  - Note The amount of event data displayed on the Events page is limited by the data retention setting for events at. ADMIN > System Management > Data Retention.

### **All Events Pane Filters**

Use the preset filters in the All Events pane to only view those event types.

### **Device Events**

In the left pane, IoT FND tracks events for the following devices:

- Routers
- Endpoints
- · Head-end Devices
- CR Mesh Devices
- NMS Servers
- Database Servers

### **Event Severity Level**

In the left pane, select an event severity level to filter the list view to devices with that severity level:

- Critical
- Major
- Minor
- Info

Each event type has a preset severity level. For example, a Router Down event is a Major severity level event.

### **Filtering by Severity Level**

To filter by severity level, click the pencil icon:

 Step 1
 Choose OPERATIONS > Events

 Step 2
 Click the SEVERITY show/hide arrow (left-pane).

 Note
 Only those severity levels (CRITICAL, MAJOR, MINOR, or INFO) that have occurred display in the left pane under the SEVERITY heading.

 Step 3
 Click a severity level to display all events of that severity level in the Events pane (right-pane).

### **Preset Events By Device**

IoT FND has a preset list of events it reports for each device it tracks. A list of those events is summarized under each device in the left pane on the Events page. For example, in the left pane click the show/hide icon

() next to Routers to expand the list of all events for routers.

## **Advanced Event Search**

To use the filter to search for events:

**Step 1** Choose **OPERATIONS** > **Events**.

|                           |                                    |                | DASHBOARD                  | DEVICES -       | OPERATIONS ~        | CONFIG 🗸      | ADMIN 🗸 |
|---------------------------|------------------------------------|----------------|----------------------------|-----------------|---------------------|---------------|---------|
| < Back CGR1240/K          | 9+JTX2310G00V                      |                |                            |                 |                     |               |         |
| Ping Traceroute Refresh M | Metrics Reboot Refresh Router M    | lesh Key Creat | a Work Order               |                 |                     |               |         |
| Device Info Events C      | Config Properties Running Conf     | ig Mesh Rout   | ing Tree Mesh Link Traffic | Router Files    | Raw Sockets W       | Vork Order As | sets    |
| ast 7 days                | ×                                  |                |                            |                 |                     |               | Disp    |
| Time                      | Event Name                         | Severity       | Message                    |                 |                     |               |         |
| 2030-03-13 01:40:10:602   | Refresh Router Mesh Key<br>Failure | MAJOR          | Error refreshing expiring  | g mesh link key | for router [CGR1240 | )/K9+FTX2310G | 00V].   |
| 2030-03-13 00:40:10:569   | Refresh Router Mesh Key<br>Failure | MAJOR          | Error refreshing expiring  | g mesh link key | for router [CGR1240 | )/K9+FTX2310G | 00V].   |
| 030-03-12 23:40:10:510    | Refresh Router Mesh Key<br>Failure | MAJOR          | Error refreshing expiring  | g mesh link key | for router [CGR1240 | )/K9+FTX2310G | 00V].   |
| 030-03-12 22:40:10:519    | Refresh Router Mesh Key<br>Failure | MAJOR          | Error refreshing expiring  | g mesh link key | for router [CGR1240 | )/K9+FTX2310G | 00V].   |
| 2030-03-12 21:40:10:478   | Refresh Router Mesh Key<br>Failure | MAJOR          | Error refreshing expiring  | g mesh link key | for router [CGR1240 | )/K9+FTX2310G | 00V].   |
| 2030-03-12 20:40:10:592   | Refresh Router Mesh Key<br>Failure | MAJOR          | Error refreshing expiring  | g mesh link key | for router [CGR1240 | )/K9+FTX2310G | 00V].   |
| 2030-03-12 19:40:10:504   | Refresh Router Mesh Key<br>Failure | MAJOR          | Error refreshing expiring  | g mesh link key | for router [CGR1240 | 0/K9+FTX2310G | 00V].   |
| 030-03-12 18:40:10:471    | Refresh Router Mesh Key<br>Failure | MAJOR          | Error refreshing expiring  | g mesh link key | for router [CGR1240 | )/K9+FTX2310G | 00V].   |
| 2030-03-12 17:40:10:492   | Refresh Router Mesh Key<br>Failure | MAJOR          | Error refreshing expiring  | g mesh link key | for router [CGR1240 | )/K9+FTX2310G | 00V].   |

#### Figure 4: Searching for CGR1240 Events for the Past 7 Days

- Step 2 Above the All Events heading (left pane), select a Relative (such as 7 days, 24 hours, 15 minutes) or Absolute (Day of the Week such as March 12) search time frame and an event category [SEVERITY | ROUTER or ENDPOINT} from the drop-down menu to narrow down your search. For example, you can select a SEVERITY option of MAJOR, MINOR or INFO and information for the chosen severity will display for all systems being managed by FND.
- **Step 3** Click the **Show Filter** link at the top of the main pane.
- **Step 4** Use the filter drop-down menus and fields to specify your search criteria.
- **Step 5** Click the plus button (+) to add the search strings to the Search field.

Repeat the process of adding search strings to the Search field as needed.

Step 6 Click Search Events or press Enter.

The search results display in the Events pane.

You can also add search strings manually, as shown in the following examples:

- To filter events by Name (EID), enter the following string in the Search Events field:
  - name: router eid string
  - Search Events by Name Filter

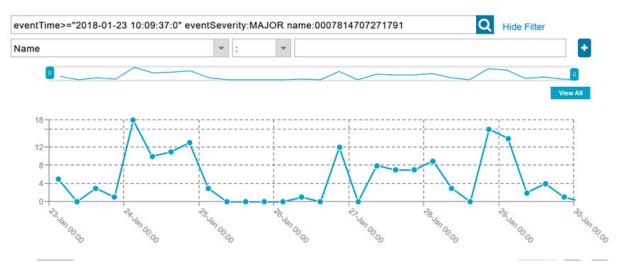

**Note** Note the use of the asterisk (\*) wild card with this filter.

- To filter by event time period, enter the following string in the Search Events field, as shown in graph below:
  - eventTime operator "YYYY-MM-DD HH:MM:SS:SSS"
  - Supported operators are: <, >, >=, <=, :

**Note** Do not enter a space between **eventTime** and the operator.

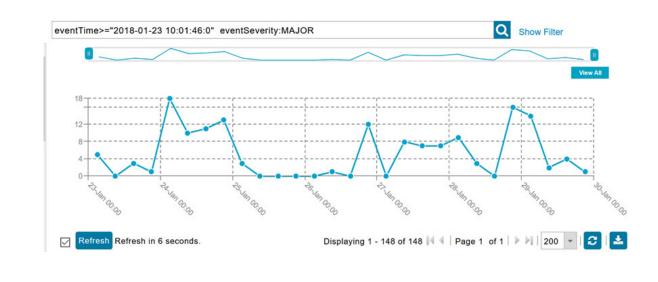

## **Sorting Events**

To sort events in ascending or descending order, roll over any column and select the appropriate option from the heading drop-down menu.

### **Searching By Event Name**

To search by event name (for example, Battery Low):

**Step 1** Choose **OPERATIONS** > **Events**.

- **Step 2** In the left pane, click the device type.
- **Step 3** Click the **Show Filter** link at the top of the right pane to display the search fields.
- **Step 4** Choose **Event Name** from the left drop-down menu.
- **Step 5** Choose the event name from the options in the right drop-down menu.
- **Step 6** Click the plus button (+) at the right to add the filter to the Search Events field.

The filter syntax appears in the Search Events field.

**Step 7** Click the **Search Events** button (magnifying glass icon).

The search results display in the Events pane.

### **Searching by Labels**

Allows you to search and filter events based on Label names tagged to Field Devices.

To search by labels:

### **Step 1** Choose **OPERATIONS** > **Events**.

- **Step 2** Click **All Events** in the left pane.
- **Step 3** Click the **Show Filter** link at the top of the right pane.
- **Step 4** Choose Label from the left drop-down menu.
- **Step 5** Choose the event name from the options in the right drop-down menu or create your own.
- **Step 6** Click the plus button (+) at the right to add the filter to the Search Events field.

The filter syntax appears in the Search Events field.

**Step 7** Click the **Search Events** button (magnifying glass icon).

The search results display in the Events pane.

## **Exporting Events**

You can export events to a CSV file to examine as a log of event severity, time, name and event description by device.

To export events:

- **Step 2** Click the desired severity level or device type in the left pane.
- Step 3Click the Export (+) button .A browser download session begins.
- **Step 4** Navigate to your default download directory to access the CSV file.

## **Events Reported**

The table lists the events reported by IoT FND. Details include the event severity (Critical, Major, Minor, Information) and the devices that report those events.

| Events                        | Devices                             | Severity |
|-------------------------------|-------------------------------------|----------|
| CRITICAL EVENTS               |                                     |          |
| Certificate Expired           | AP800, CGR1000, C800, FND,<br>IR800 | Critical |
| DB FRA Space Critically Low   | Database                            | Critical |
| DB Table Space Critically Low | Database                            | Critical |
| Invalid CSMP Signature        | CGMESH, IR500                       | Critical |
| Outage                        | Cellular, CGMESH, IR500             | Critical |
| RPL Tree Size Critical        | CGR1000                             | Critical |
| SD Card Removal Alarm         | CGR1000                             | Critical |
| MAJOR EVENTS                  |                                     |          |
| AAA Failure                   | C800, CGR1000, IR800                | Major    |
| ACT2L Failure                 | C800, CGR1000, IR800                | Major    |
| Archive Log Mode Disabled     | Database                            | Major    |
| Battery Failure               | CGR1000                             | Major    |
| Battery Low                   | CGR1000, IR500                      | Major    |
| BBU Configuration Failed      | IR500                               | Major    |
| BBU Firmware Download Failed  | IR500                               | Major    |
| BBU Firmware Mismatch Found   | CGR1000                             | Major    |
| BBU Firmware Upgrade Failed   | IR500                               | Major    |
| BBU Lock Out                  | IR500                               | Major    |

#### **Table 3: Events Reported**

| Events                                            | Devices                                                                                          | Severity |
|---------------------------------------------------|--------------------------------------------------------------------------------------------------|----------|
| BBU Power Off                                     | IR500                                                                                            | Major    |
| Block Mesh Device Operation<br>Failed             | CGR1000                                                                                          | Major    |
| Certificate Expiration                            | AP800, C800, CGR1000, FND,<br>IR800                                                              | Major    |
| DB FRA Space Very Low                             | Database                                                                                         | Major    |
| Default Route Lost                                | CGMESH, IR500                                                                                    | Major    |
| Device Unknown                                    | FND                                                                                              | Major    |
| Door Open                                         | C800, CGR1000, IR800, LORA                                                                       | Major    |
| Dot1X Authentication Failure                      | CGR1000                                                                                          | Major    |
| Dot1X Authentication Flood                        | C800, CGR1000, IR800                                                                             | Major    |
| Down                                              | AP800, ASR, C800, Cellular,<br>CGMESH, CGR1000, Database,<br>FND, IR500, IR800, ISR3900,<br>LORA | Major    |
| Element Configuration Failed                      | C800, CGR1000, IR800                                                                             | Major    |
| High CPU Usage                                    | LORA                                                                                             | Major    |
| High Flash Usage                                  | LORA                                                                                             | Major    |
| High Temperature                                  | LORA                                                                                             | Major    |
| HSM Down                                          | FND                                                                                              | Major    |
| Interface Down                                    | ASR, ISR3900                                                                                     | Major    |
| Linecard Failure                                  | C800, CGR1000, IR800                                                                             | Major    |
| Line Power Failure                                | C800, CGR1000, IR800                                                                             | Major    |
| Link Down                                         | IR500                                                                                            | Major    |
| Low Flash Space                                   | C800, CGR1000, IR800                                                                             | Major    |
| Low Memory/Memory Low                             | C800, CGR1000, FND, IR800,<br>LORA ( Memory Low)                                                 | Major    |
| Low Temperature                                   | LORA                                                                                             | Major    |
| Mesh Connectivity Lost/ Node<br>Connectivity Lost | CGMESH, IR500                                                                                    | Major    |

| Events                                          | Devices                               | Severity    |
|-------------------------------------------------|---------------------------------------|-------------|
| Mesh Link Key Timeout/ Node<br>Link Key Timeout | CGMESH, IR500                         | Major       |
| Metric Retrieval Failure                        | ASR, C800, CGR1000, IR800,<br>ISR3900 | Major       |
| Modem Temperature Cold Alarm                    | C800, CGR1000, IR800                  | Major       |
| Modem Temperature Warm Alarm                    | C800, CGR1000, IR800                  | Major       |
| Node Connectivity Lost                          | CGMESH, IR500                         | Major       |
| Node Link Key Timeout                           | CGMESH, IR500                         | Major       |
| Packet Forwarder Usage High                     | LORA                                  | Major       |
| Port Down                                       | AP800, C800, CGR1000, IR800           | Major       |
| Port Failure                                    | AP800, C800, CGR1000, IR800           | Major       |
| Refresh Router Mesh Key Failure                 | CGR1000, IR8100                       | Major       |
| RPL Tree Size Warning                           | CGR1000                               | Major       |
| Software Crash                                  | C800, CGR1000, IR800                  | Major       |
| SSM Down                                        | FND                                   | Major       |
| System Software Inconsistent                    | C800, CGR1000, IR800                  | Major       |
| Temperature Major Alarm                         | C800, CGR1000, IR800                  | Major       |
| Time Mismatch                                   | CGMESH, IR500                         | Major       |
| Tunnel Down                                     | C800, CGR1000, IR800                  | Major       |
| Tunnel Provisioning Failure                     | C800, CGR1000, IR800                  | Major       |
| Unknown WPAN Change                             | CGMESH, IR500                         | Major       |
| MINOR EVENTS                                    | I                                     |             |
| DB FRA Space Low                                | Database                              | Minor       |
| Dot1X Re-authentication                         | CGMESH, IR500                         | Minor       |
| Temperature Minor Alarm                         | C800, CGR1000, IR800                  | Minor       |
| Temperature Low Minor Alarm                     | C800, CGR1000, IR800                  | Minor       |
| RPL Tree Reset                                  | CGR1000                               | Minor       |
| INFORMATION EVENTS                              | 1                                     | ,           |
| Archive Log Mode Enabled                        | Database                              | Information |

| Events                          | Devices                                          | Severity    |
|---------------------------------|--------------------------------------------------|-------------|
| Battery Normal                  | CGR1000                                          | Information |
| Battery Power                   | CGR1000                                          | Information |
| BBU Firmware Download Passed    | CGR1000                                          | Information |
| Certificate Expiration Recovery | AP800, C800, CGR1000, FND,<br>IR800              | Information |
| Cold Boot                       | AP800, C800, CGMESH,<br>CGR1000, IR500, IR800    | Information |
| Configuration is Pushed         | FND                                              | Information |
| Configuration Rollback          | AP800, C800, CGR1000, IR800                      | Information |
| DB FRA Space Normal             | Database                                         | Information |
| DB Table Space Normal           | Database                                         | Information |
| Device Added                    | Cellular, C800, CGMESH,<br>CGR1000, IR500, IR800 | Information |
| Device Location Changed         | C800, CGR1000, IR800                             | Information |
| Device Removed                  | Cellular, C800, CGMESH,<br>CGR1000, IR500, IR800 | Information |
| Door Close                      | C800, CGR1000, IR800, LORA                       | Information |
| Dot11 Deauthenticate Send       | C800, CGR1000, IR800                             | Information |
| Dot11 Disassociate Send         | C800, CGR1000, IR800                             | Information |
| Dot11 Authentication Failed     | C800, CGR1000, IR800                             | Information |
| Hardware Insertion              | C800, CGR1000, IR800                             | Information |
| Hardware Removal                | C800, CGR1000, IR800                             | Information |
| High CPU Usage Recovery         | LORA                                             | Information |
| High Flash Usage Recovery       | LORA                                             | Information |
| High Temperature Recovery       | LORA                                             | Information |
| HSM Up                          | FND                                              | Information |
| Interface Up                    | ASR, ISR3900                                     | Information |
| Line Power                      | C800, CGR1000, IR800                             | Information |
| Line Power Restored             | C800, CGR1000, IR800                             | Information |
| Link Up                         | IR500                                            | Information |

| Events                                              | Devices                                                        | Severity    |
|-----------------------------------------------------|----------------------------------------------------------------|-------------|
| Low Flash Space OK                                  | C800, CGR1000, IR800                                           | Information |
| Low Memory OK/Low Memory<br>Recovery                | C800, CGR1000, IR800, LORA<br>(Low Memory Recovery)            | Information |
| Manual Close                                        | ASR, Cellular, C800, CGMESH,<br>CGR1000, IR500, IR800, ISR3900 | Information |
| Major RPL Tree Size Warning OK                      | CGR1000                                                        | Information |
| Manual NMS Address Change                           | CGMESH, IR500                                                  | Information |
| Manual Re-Registration                              | CGMESH, IR500                                                  | Information |
| Mesh Certificate Change/ Node<br>Certificate Change | CGMESH, IR500                                                  | Information |
| Mesh Module Firmware Upgrade<br>has been successful | CGR1000                                                        | Information |
| Migrated To Better PAN                              | CGMESH, IR500                                                  | Information |
| Modem Status Changed                                | LORA                                                           | Information |
| Modem Temperature Cold Alarm<br>Recovery            | C800, CGR1000, IR800                                           | Information |
| Modem Temperature Warm Alarm<br>Recovery            | C800, CGR1000, IR800                                           | Information |
| NMS Address Change                                  | CGMESH, IR500                                                  | Information |
| NMS Returned Error                                  | CGMESH, IR500                                                  | Information |
| Node Certificate Change                             | CGMESH, IR500                                                  | Information |
| Packet Forwarded High Usage<br>Recovery             | LORA                                                           | Information |
| Packet Forwarder Status                             | LORA                                                           | Information |
| Packet Forwarded High Usage<br>Recovery             | LORA                                                           | Information |
| Port Up                                             | AP800, C800, CGR1000, IR800                                    | Information |
| Power Source OK                                     | C800, CGR1000, IR800                                           | Information |
| Power Source Warning                                | C800, CGR1000, IR800                                           | Information |
| Registered                                          | ASR, ISR3900                                                   | Information |
| Registration Failure                                | AP800, Cellular, C800, CGR1000,<br>IR800, LORA                 | Information |

| Events                                  | Devices                                                                                           | Severity    |
|-----------------------------------------|---------------------------------------------------------------------------------------------------|-------------|
| Registration Request                    | AP800, C800, CGR1000, IR800,<br>LORA                                                              | Information |
| Registration Success                    | AP800, Cellular, C800, CGR1000,<br>IR800, LORA                                                    | Information |
| Rejoined With New IP Address            | CGMESH, IR500                                                                                     | Information |
| Restoration                             | Cellular, CGMESH, IR500                                                                           | Information |
| Restoration Registration                | CGMESH, IR500                                                                                     | Information |
| RPL Tree Size Critical OK               | CGR1000                                                                                           | Information |
| Rule Event                              | ASR, C800, CGMESH, CGR1000,<br>Database, FND, IR500, IR800,<br>ISR3900                            | Information |
| SSM Up                                  | FND                                                                                               | Information |
| Temperature Low Recovery                | LORA                                                                                              | Information |
| Temperature Low Minor Alarm<br>Recovery | C800, CGR1000, IR800                                                                              | Information |
| Temperature Major Recovery              | C800, CGR1000, IR800                                                                              | Information |
| Temperature Low Major Alarm<br>Recovery | C800, CGR1000, IR800                                                                              | Information |
| Temperature Minor Recovery              | C800, CGR1000, IR800                                                                              | Information |
| Time Mismatch Resolved                  | CGMESH, IR500                                                                                     | Information |
| Tunnel Provisioning Request             | C800, CGR1000, IR800                                                                              | Information |
| Tunnel Provisioning Success             | C800, CGR1000, IR800                                                                              | Information |
| Tunnel Up                               | C800, CGR1000, IR800                                                                              | Information |
| Unknown Event                           | AP800, ASR, C800, Cellular,<br>CGMESH, CGR1000, Database,<br>FND, IR500, IR800, ISR3900,<br>LORA  | Information |
| Unknown Registration Reason             | CGMESH, IR500                                                                                     | Information |
| Unsupported                             | AP800, C800, CGR1000, IR800,<br>LORA                                                              | Information |
| Up                                      | AP800, ASR, C800, Cellular,<br>CGMESH, CGR1000, Database,<br>FND, IR500, IR800, ISR3900,<br>LORA, | Information |

| Events               | Devices | Severity    |  |  |
|----------------------|---------|-------------|--|--|
| Warm Start           | IR500   | Information |  |  |
| WPAN Watchdog Reload | CGR1000 | Information |  |  |

## **Monitoring Issues**

This section provides an overview of issues and how to search for and close issues in IoT FND.

### **Viewing Issues**

IoT FND offers different ways to monitor issues:

The **OPERATIONS** > **ISSUES** page provides a snapshot of the health of the network by highlighting only major and critical issues that are active within the network.

You can also view the device information by clicking on one of the devices listed under router or endpoint on the left pane. The **Device Info** tab displays detailed information of the selected device along with the issues chart. You can view the issues chart of the device for default or custom-defined time intervals. For more information on viewing the chart for default or custom-defined time intervals, refer to Setting Time Filters To View Charts, on page 13.

The Figure 6: Issues Status Bar, on page 30 bar displays in the footer of the browser window and shows a count of all issues by severity for selected devices. You can set the device types for issues that display in the Issues status bar in User Preferences.

| II time                                    | - it | issueStatus.OPEN Q Show Filter |        |              |                                  |                         |                         |                     |      |  |  |  |  |
|--------------------------------------------|------|--------------------------------|--------|--------------|----------------------------------|-------------------------|-------------------------|---------------------|------|--|--|--|--|
| ALL ISSUES                                 | î.   | ssues                          |        |              |                                  |                         |                         |                     |      |  |  |  |  |
| All Open Issues                            | 0    | lose Issue Add                 | I Note |              |                                  |                         | Display                 | ying 1 - 116 of 116 | 6 14 |  |  |  |  |
| All Closed Issues                          |      | Events                         | Notes  | Severity     | Name                             | Last Update Time        | Occur Time              | Issue               |      |  |  |  |  |
| SEVERITY                                   |      | Events                         | Notes  | •            | IR807G-LTE-GA-<br>K9+FCW21320020 | 2018-01-24 11:53:15 PST | 2018-01-24 11:53:15 PST | Down                |      |  |  |  |  |
| V MAJOR(114)                               |      | Events                         | Notes  | •            | IR807G-LTE-GA-<br>K9+FCW21320020 | 2018-01-19 04:17:53 PST | 2018-01-10 22:53:57 PST | Port Down           |      |  |  |  |  |
| CRITICAL(2)                                | 1.1  | Events                         | Notes  | Δ.           | CISCO5921-K9+9IA8497ANDY         | 2018-01-11 05:52:58 PST | 2018-01-11 05:52:58 PST | Down                |      |  |  |  |  |
| ROUTER                                     |      | C) Lions                       | 110100 |              |                                  | 2010-01-11-00.02.001-01 | 2010/01/11/00:02:00/101 | Down                |      |  |  |  |  |
| Certificate Expired(1)                     |      | Events                         | Notes  | •            | IR809G-LTE-NA-<br>K9+JMX2002X00T | 2017-12-22 13:03:44 PST | 2017-12-20 12:51:41 PST | Port Down           |      |  |  |  |  |
| V Certificate Expiration(2)                |      | Events                         | Notes  | •            | CISCO5921-K9+9IA8497ANDY         | 2017-12-21 16:34:19 PST | 2017-12-21 16:34:19 PST | Port Down           |      |  |  |  |  |
| V Low Flash Space(2)                       |      |                                |        |              |                                  |                         |                         |                     |      |  |  |  |  |
| V Port Down(77)                            | ~ <  | Events                         | Notes  | 4            | CGR1120/K9+JAF1648BBGA           | 2017-12-18 13:15:46 PST | 2017-12-18 13:15:46 PST | Port Down           |      |  |  |  |  |
| © 2012-2017 Cisco Systems, Inc. All Rights |      | ion 4.2.0-25)                  |        | Time Zone: U | S/Pacific                        | ▲ Issues                | <b>2</b> 7 113          | <u> </u>            |      |  |  |  |  |

#### Figure 5: OPERATIONS ISSUES

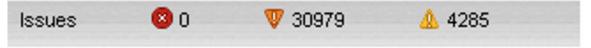

The Issues page provides an abbreviated subset of unresolved network events for quick review and resolution by the administrator. Issues remain open until either the associated event is resolved (and IoT FND generates a resolution event) or the administrator manually closes the event.

Only one issue is recorded when multiple entries for the same event are reported. Each issue has a counter associated with it. As an associated event is closed, the counter decrements by one. Every open or closed issue has an associated event.

Click the Issues status bar to view the Issues Summary pane, which displays issues listed by the selected device category. Click count links in the Issues Summary pane to view complete issue criteria filtered by severity on the **OPERATIONS** > **Issues** page.

Note

The closed issues data that displays on the Issues page is limited by the **Keep Closed Issues** for data retention setting (**ADMIN** > **System Management** > **Data Retention**), which is based on the time the issue was closed. When the issue was closed displays as the Last Update Time for the issue.

### **Displaying Truncated Views of the OPERATIONS > Issues Page**

At the **DEVICES** > **FIELD DEVICES** > **Browse Devices** > **Inventory** page, multiple entries of the same Open Issue (such as Device-NMS Time Mismatch, Down) for a given device will display as one entry only. This reduces multiple entries of the same Open Issue for a Field Device from filling up the display window. For more information, refer to the Figure 7: DEVICES > FIELD DEVICES > Browse Devices > Inventory, on page 31 page.

| Browse Devices  | Quick Views |              |                 |                  |                      | O.       | Show Filters     |          |     |                   |                               |                         |
|-----------------|-------------|--------------|-----------------|------------------|----------------------|----------|------------------|----------|-----|-------------------|-------------------------------|-------------------------|
| All FAN Devices |             | Map Inver    | ntory           |                  |                      |          |                  |          |     | •                 |                               |                         |
| BOUTER (6)      |             | Ping Tacero. | Add Devices Lab | el 👻 Bulk Operat | ion • More Actions • |          | ocation Tracking |          |     |                   |                               | Displaying 1 - 23   4 4 |
| IR1100 (1)      |             |              | Meter ID        | Status           | Last Heard           | Category | Туре             | Function | P., | Firmware          | IP                            | Open Issues             |
|                 |             | 1603         |                 | <b>S</b>         | 17 minutes ago       | ENDPOINT | CGMESH           | METER    | 12  | 5.6.42            | 2010:abcd:0:0:f4f9:545d:2f70: | č                       |
| IR800 (2)       |             | 1607         |                 |                  | 2 hours ago          | ENDPOINT | CGMESH           | METER    | 13  | 6.3(6.3.20)       | 2011:abcd:0:0:74b2:1c82:e5e   |                         |
| CGR1000 (2)     |             | 360B         |                 |                  | 4 hours ago          | ENDPOINT | CGMESH           | CGE      | 13  | 6.3(6.3.20)       | 2011:abcd:0:0:f8f8:8620:983a: |                         |
| C800 (1)        |             | 3601         |                 | <b>S</b>         | 3 hours ago          | ENDPOINT | CGMESH           | METER    | 12  | 5.6.42            | 2010:abcd:0:0:79f0:6121:6d37  |                         |
| Status          |             | 3605         |                 |                  | 7 hours ago          | ENDPOINT | CGMESH           | METER    | 12  | 5.6.42            | 2010:abcd:0:0:195f:38bc:49c7  |                         |
| 8 Down (4)      |             | 3609         |                 |                  | 9 hours ago          | ENDPOINT | CGMESH           | CGE      | 13  | 6.3(6.3.20)       | 2011:abcd:0:0:f5c1:debb:2094  |                         |
|                 |             | IOEEB        |                 | 8                | 16 hours ago         | ENDPOINT | IR500            | GATEWAY  | 2   | 6.1weekly(6.1.20) | 2031:abcd:0:0:208c:9afa:171a: | . Device-NMS Time Mism  |
| ? Unheard (1)   |             | V23090HMN    |                 | 0                | 39 minutes ago       | ROUTER   | IR1100           |          |     | 16.12.03          | 1.1.1.117                     | Down                    |

Figure 7: DEVICES > FIELD DEVICES > Browse Devices > Inventory

At the **DEVICES** > **FIELD DEVICES** > **Browse Devices** > **Inventory** page, you can also minimize the width of the Open Issues column by clicking on the column and dragging the cursor to the left. For more information, refer to the Figure 8: DEVICES > FIELD DEVICES > Browse Devices > Inventory page with Open Issues Column Resized, on page 32 page with open issues column resized. To indicate that the column display has been reduced, the column and expanding the column to the right. If you want to see more details for an Open Issue, you can go to the **OPERATIONS** > **Issues** page.

|             |          |                  |                     |          | how Filters |          |     |                   |                               |              |        |
|-------------|----------|------------------|---------------------|----------|-------------|----------|-----|-------------------|-------------------------------|--------------|--------|
| Map Invento | -        | Bulk Operation • | More Actions 👻 Exer |          |             |          |     |                   |                               | Displaying 1 | 1 - 23 |
|             | Meter ID | Status           | Last Heard          | Category | Туре        | Function | P., | . Firmware        | IP                            | Open Issues  | Labels |
| D8603       |          |                  | 17 minutes ago      | ENDPOINT | CGMESH      | METER    | 12  | 5.6.42            | 2010:abcd:0:0:f4f9:545d:2f70: |              |        |
| D8607       |          |                  | 2 hours ago         | ENDPOINT | CGMESH      | METER    | 13  | 6.3(6.3.20)       | 2011:abcd:0:0:74b2:1c82:e5e   |              |        |
| D860B       |          |                  | 4 hours ago         | ENDPOINT | CGMESH      | CGE      | 13  | 6.3(6.3.20)       | 2011:abcd:0:0:f8f8:8620:983a: |              |        |
| D8601       |          |                  | 3 hours ago         | ENDPOINT | CGMESH      | METER    | 12  | 5.6.42            | 2010:abcd:0:0:79f0:6121:6d37  |              |        |
| D8605       |          |                  | 7 hours ago         | ENDPOINT | CGMESH      | METER    | 12  | 5.6.42            | 2010:abcd:0:0:195f:38bc:49c7  |              |        |
| D8609       |          |                  | 9 hours ago         | ENDPOINT | CGMESH      | CGE      | 13  | 6.3(6.3.20)       | 2011:abcd:0:0:f5c1:debb:2094  |              |        |
| 6E0EEB      |          | 0                | 16 hours ago        | ENDPOINT | IR500       | GATEWAY  | 2   | 6.1weekly(6.1.20) | 2031:abcd:0:0:208c:9afa:f71a: | Device-N     |        |
| CW23090HMN  |          | 0                | 39 minutes ago      | ROUTER   | IR1100      |          |     | 16.12.03          | 1.1.1.117                     | Down         |        |

Figure 8: DEVICES > FIELD DEVICES > Browse Devices > Inventory page with Open Issues Column Resized

## Viewing Device Severity Status on the Issues Status Bar

A tally of issues listed by severity for the selected devices displays in the Issues status bar in the bottom-right of the browser window frame (Issue Status Bar). You can set the device types for issues that display in the Issues status bar in User Preferences.

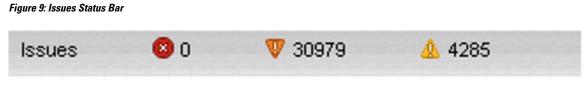

To view the device severity status on the issue status bar:

Step 1 Click the Issues status bar to view the Issues Summary pane, which displays issues listed by the selected device category.Step 2 Click the count links in the Issues Summary pane to view complete issue criteria filtered by severity on the

**OPERATIONS** > **Issues** page.

| Figure | 10: | Issues | Summary | Pane |
|--------|-----|--------|---------|------|
|--------|-----|--------|---------|------|

| ×             |                | 2.40             |        |          | sues Summary    |
|---------------|----------------|------------------|--------|----------|-----------------|
|               |                | Minor            | Major  | Critical | Device Category |
|               |                | 4285             | 6526   | 0        | router          |
|               |                | 0                | 0      | 0        | her             |
|               |                | 0                | 0      | 0        | server          |
|               |                | 0                | 24453  | 0        | endpoint        |
|               |                |                  |        |          |                 |
|               |                |                  |        |          |                 |
| <u> </u> 4285 | <b>V</b> 30979 | <mark>8</mark> 0 | Issues |          |                 |

## **Adding Notes to Issues**

On the **OPERATIONS** > Issues page, you can add notes about Issues for a device.

Click the **Notes** link inline to access any notes entered for the Issue or add a note on the Notes for Issues Name page.

You can edit and delete notes from issues on this page. Issues can have multiple notes. Notes on the Issues Name page display the time the note was created, the name of the user who wrote the note, and the text of the note. You can also add a note when closing an Issue. Notes are purged from the database with the issue.

| All time       | *   | issue | Status:OPE | N     |          |                                  |                         |
|----------------|-----|-------|------------|-------|----------|----------------------------------|-------------------------|
| ALL ISSUES     | ^   | Issu  | es         |       |          |                                  |                         |
| All Open Issue | es  | Close | Issue Add  | Note  |          |                                  |                         |
| All Closed Iss | ues |       | Events     | Notes | Severity | Name                             | Last Update Time        |
| SEVERITY       |     |       | Events     | Notes | •        | IR807G-LTE-GA-<br>K9+FCW21320020 | 2018-01-24 11:53:15 PS  |
| V MAJOR(11     | 4)  |       | Events     | Notes | •        | IR807G-LTE-GA-<br>K9+FCW21320020 | 2018-01-19 04:17:53 PS  |
| CRITICAL(      | 2)  |       | Events     | Notes | V        | CISCO5921-<br>K9+9IA8497ANDY     | 2018-01-11 05:52:58 PST |

Step 1

Step 2

Step 3 Step 4

| Note                       | In some cases, existing notes may exist for the system and the Notes for Issues Name pane displays. |  |  |  |  |  |
|----------------------------|----------------------------------------------------------------------------------------------------|--|--|--|--|--|
| To add a note to an issue: |                                                                                                    |  |  |  |  |  |
| Click the <b>Not</b>       | s link inline or check the check box of the device and click Add Note.                              |  |  |  |  |  |
| The Notes for              | Issues Name pane displays.                                                                          |  |  |  |  |  |
| Click Add No               | te.                                                                                                 |  |  |  |  |  |
| The Add Note               | dialog displays.                                                                                    |  |  |  |  |  |
| Insert your cu             | rsor in the <b>Note</b> field and type your note.                                                   |  |  |  |  |  |
| Click <b>Add</b> wh        |                                                                                                    |  |  |  |  |  |
| To edit an exi             | sting note in an issue:                                                                             |  |  |  |  |  |
| a) Click the l             | Notes link inline with the issue.                                                                   |  |  |  |  |  |
| The Notes                  | for Issues Name pane displays.                                                                      |  |  |  |  |  |
| b) Click the               | pencil icon at the right of the note that you want to edit.                                         |  |  |  |  |  |
| c) Edit the no             | ote, and click <b>Done</b> when finished.                                                           |  |  |  |  |  |
| To delete a no             | te from an issue:                                                                                   |  |  |  |  |  |
| a) Click the l             | Notes link inline with the issue.                                                                   |  |  |  |  |  |
| The Notes                  | for Issues Name pane displays.                                                                      |  |  |  |  |  |
| b) Click the               | red (X) icon at the right of the note.                                                              |  |  |  |  |  |
| c) Click Yes               | to confirm the deletion.                                                                            |  |  |  |  |  |
|                            | when closing an issue:                                                                              |  |  |  |  |  |
|                            | erations > Issues page, check the box next to the issue you are closing.                            |  |  |  |  |  |
| <i>,</i>                   | Close Issue button that appears above the event listings.                                           |  |  |  |  |  |
| c) In the Cor              | firm dialog box, insert your cursor in the Note field and type the note text.                       |  |  |  |  |  |
| Confirm                    |                                                                                                    |  |  |  |  |  |
| Are you s                  | ure you want to close selected Issue(s)? (Note optional)                                            |  |  |  |  |  |
| Note:                      |                                                                                                    |  |  |  |  |  |

390164

d) To confirm that you want to close the issue and save the note, click Yes.

No

Yes

## **Searching Issues Using Predefined Filters**

To search for open issues for a specific system or severity level:

#### Step 1 Choose OPERATIONS > Issues.

To list only open issues, click All Open Issues (left pane).

- **Note** By default, IoT FND displays all issues that occurred within the specified data retention period (see Configuring Data Retention):
  - To see Closed Issues associated with an event type or severity level, change issueStatus:OPEN to issueStatus:CLOSED in the Search Issues field, and then click Issues Search.
  - To list all closed issues, in the left pane, click All Closed Issues.

#### **Step 2** Click a device category, event type, or severity level to filter the list.

The filter syntax appears in the Search Issues field, and the search results display in the main pane.

## **Search Issues Using Custom Filters**

To search by creating custom filters:

#### Step 1 Choose OPERATIONS > Issues.

#### Step 2 Click Show Filter.

**Step 3** From the Filter drop-down menus, choose the appropriate options.

For example, to filter Severity levels by Name (EID):

- In the left pane, select a Severity level (such as Major). The filter name populates the first field (top) of the Filter.
- From the second Filter drop-down menu on the left, choose Name.
- In the third Filter field, enter the EID of the device to discover issues about.
- Click the search icon (magnifying glass) to begin the search.

You can also enter the search string in the Search Issues field.

For example: issueSeverity:MAJOR issueStatus:OPEN name:IR807G-LTE-GA-K9+FCW21320020

#### Step 4 Click Search Issues.

The issues, if any, display in the Search Issues section (right pane).

| II time             | * | issue | Severity:MA | JOR issueSta | tus:OPEN nan | ne:IR807G-LTE-GA-K9+             | FCW21320020             | Q Hide Filter           |              |              |
|---------------------|---|-------|-------------|--------------|--------------|----------------------------------|-------------------------|-------------------------|--------------|--------------|
| ALL ISSUES          | ^ | Issue | Severity    |              |              | * : *                            |                         | ÷. +                    |              |              |
| All Open Issues     |   | Issu  | es          |              |              |                                  |                         |                         |              |              |
| All Closed Issue    | s | Close | Issue Add   | Note         |              |                                  |                         |                         | Displaying 1 | - 2 of 2 🖂 🖣 |
| SEVERITY            |   |       | Events      | Notes        | Severity     | Name                             | Last Update Time        | Occur Time              | Issue        | Issue Sta    |
| <b>V</b> MAJOR(114) |   |       | Events      | Notes        | V            | IR807G-LTE-GA-<br>K9+FCW21320020 | 2018-01-24 11:53:15 PST | 2018-01-24 11:53:15 PST | Down         | OPEN         |
| CRITICAL(2)         |   |       | Events      | Notes        | v            | IR807G-LTE-GA-<br>K9+FCW21320020 | 2018-01-19 04:17:53 PST | 2018-01-10 22:53:57 PST | Port Down    | OPEN         |

**Step 5** Click the **Events** link to display events associated with an issue.

The Events for Issue Name pane displays all events for that device.

issueSeverity:MAJOR issueStatus:OPEN Q Show Filter Events for Issue Name: Port Down EID: IR807G-LTE-GA-K9+FCW21320020 on: 2018-01-19 04:17:53 PST Last Update Time: 2018-01-19 04:17:53 PST Occur Time: 2018-01-10 22:53:57 PST Name: Port Down EID: IR807G-LTE-GA-K9+FCW21320020 Status: OPEN Severity: MAJOR Message: Interface is down. Check event list for more details.

| Time 🔺                    | Event Name             | EID                              | Severity | Message                      |
|---------------------------|------------------------|----------------------------------|----------|------------------------------|
| 2018-01-10 22:53:57:188   | Port Down              | IR807G-LTE-GA-<br>K9+FCW21320020 | V        | Tunnel123 interface is down. |
| Click Search Issues or an | y link in the left par | ne to return to the Issues pane. |          |                              |

### **Closing an Issue**

Step 6

In most cases, when an event is resolved, the issue is closed automatically by the software. However, when the administrator has actively worked on resolving the issue, it might make sense to close the issue directly. When the issue is closed, IoT FND generates an event.

To close a resolved issue:

Step 1 Choose OPERATIONS > Issues.

- **Step 2** Locate the issue by following the steps in either the Searching Issues Using Predefined Filtersor Search Issues Using Custom Filters, on page 35 section.
- **Step 3** In the Search Issues section (right pane), check the check boxes of the issues to close.

Step 4 Click Close Issue.

**Note** You can also add a note to the issue at this time.

Step 5 Click Yes.

# **Viewing Device Charts**

This section explains about the router and mesh endpoint charts.

## **Router Charts**

IoT FND provides these charts in the Device Info pane on the Device Details page for any router:

Table 4: Device Detail Charts

| Chart                              | Description                                                                                                    |
|------------------------------------|----------------------------------------------------------------------------------------------------|
| Link Traffic                       | Shows the aggregated WPAN rate for a router over time.                                                                                          |
|                                    | To view the chart for default or custom-defined time intervals, refer to Setting Time Filters<br>To View Charts, on page 13                     |
| Mesh Endpoint Count                | Shows the number of MEs over time.                                                                                                    |
| Cellular Link Metrics              | Shows the metrics (transmit and receive speed), RSSI, Bandwidth Usage (current Billing Cycle) for all logical cellular GSM and CDMA interfaces. |
| Cellular Link Settings             | Shows properties for cellular physical interfaces with dual and single modems.                                                                  |
| Cellular Link Traffic              | Shows the aggregated WPAN rate per protocol over time.                                                                                          |
| Cellular RSSI                      | ellular RSSI.                                                                                                    |
| WiMAX Link Traffic                 | Shows the receiving and sending rates of the WiMAX link traffic for the router over time.                                                       |
| WiMAX RSSI                         | Shows the receiving and sending rates of the WiMAX RSSI traffic for the router over time.                                                       |
| Ethernet Link Traffic              | Shows the receiving and sending rates of the Ethernet traffic for the router over time.                                                         |
| Cellular Bandwidth Usage Over Time | Shows the bandwidth usage over time for the cellular interface.                                                                                 |
| Ethernet Bandwidth Usage Over Time | Shows the bandwidth usage over time for the Ethernet interface.                                                                                 |

The Router Device Page provides information on the router device.

#### Figure 11: Router Device Page

| Ping Tracero              | ute Refresh Metrics Reboot Refresh Router Mesh Key Create Work Order |                     |              |              |               |              |        |       |
|---------------------------|----------------------------------------------------------------------|---------------------|--------------|--------------|---------------|--------------|--------|-------|
| Device Info               | Events Config Properties Running Config Mesh Routing Tree Mesh       | h Link Traffic      | Router Files | Raw Sockets  | Work Order    | Assets       |        |       |
| Inventory                 |                                                                      | 6h                  | 1d           | 1w           | 4w            |              | Custom |       |
| Name                      | CGR1120/K9+JAF1648BBGA<br>CGR1120/K9+JAF1648BBGA                     | Mesh Link           | Traffic      |              |               |              |        |       |
|                           | root                                                                 | 1.0                 |              |              |               |              |        |       |
| Device<br>Category        | ROUTER                                                               | bits/sec            |              |              |               |              |        |       |
| Device Type               | CGR1000                                                              |                     |              |              |               |              |        |       |
| Status                    | up                                                                   | 0.0<br>26-Jan 05 33 |              | 26-Jan 07:33 |               | 26-Jan 09:33 |        | 26-Ja |
| IP Address                | 2001:420:7bf:8e8:5197:3f53:495c:675a                                 |                     |              |              |               |              |        |       |
| Hostname                  | CGRJAF1648BBGA                                                       |                     |              | • Tx         | Speed 😑 Rx    | Speed        |        |       |
| Domain<br>Name            | cisco.com                                                            |                     |              |              |               |              |        |       |
| First Heard               | 2017-12-06 16:46                                                     | Endpoint C          | ount         |              |               |              |        |       |
| Last Heard                | 2018-01-26 11:31                                                     | 1.0                 |              |              |               |              |        |       |
| Last<br>Property<br>Heard | 2017-12-22 10:25                                                     | 40 devices          |              |              |               |              |        |       |
| Last Metric<br>Heard      | 2018-01-26 10:46                                                     | 0.0                 |              | 25-Jan 07.33 |               | 26-Jan 09:33 |        | 26-Ja |
| Last RPL<br>Tree Update   | 2018-01-26 10:46                                                     | 20-988 60.33        |              |              | Endpoint Cour |              |        | 20-38 |
| Last Manual               | Never                                                                |                     |              | 11           |               |              |        |       |

## **Mesh Endpoint Charts**

IoT FND provides the device detail charts in the Device Info pane on the Device Details page for any mesh endpoint.

#### Table 5: Device Detail Charts

| Chart              | Description                                                                                                    |
|--------------------|----------------------------------------------------------------------------------------------------|
| Link Traffic       | Shows the aggregated WPAN rate for an endpoint over time.                                                                              |
|                    | To view the chart for default or custom-defined time<br>intervals, refer to Setting Time Filters To View Charts,<br>on page 13         |
| Path Cost and Hops | Shows the RPL path cost value between the element<br>and the root of the routing tree over time (see<br>Configuring RPL Tree Polling). |
| Link Cost          | Shows the RPL cost value for the link between the element and its uplink neighbor over time.                                           |
| RSSI               | Shows the measured RSSI value of the primary mesh<br>RF uplink (dBm) over time.                                                        |

| Inventory                        |                                              | 6h                              | 1d                     | 1w                | Custom                     |
|----------------------------------|----------------------------------------------|---------------------------------|------------------------|-------------------|----------------------------|
| Name                             | 00078108003D1A00                             | Mesh Link Traf                  | fic                    |                   |                            |
| EID                              | 00078108003D1A00                             |                                 |                        |                   |                            |
| Domain                           | root                                         | 1800                            | m                      | m                 |                            |
| Device Category                  | ENDPOINT                                     | 1200 bits/sec                   |                        |                   |                            |
| Device Type                      | CGMESH                                       | 000 Dits/                       | . ^                    | 0                 | ٨                          |
| Mesh Function                    | METER                                        | - <u>~</u>                      | $\sim\sim\sim\sim\sim$ | vww               | m                          |
| Manufacturer                     | unknown                                      | 30-Jan 07:42                    |                        | 31-Jan 03:42      | 31-Jan 11:42 31-Jan 07     |
| Status                           | up                                           |                                 |                        | Tx Speed          | Rx Speed                   |
| P Address                        | 2001:cccc:1111:2222:7016:9b51:7853:bd2b      |                                 |                        | Tx Speed          | RX Speed                   |
| Meter ID                         | unset                                        |                                 |                        |                   |                            |
| PHY Type                         | RF                                           | Mesh Path Cos                   | st and Hops            |                   |                            |
| First Heard                      | 2017-08-01 07:29                             |                                 |                        |                   |                            |
| Last Heard                       | 2018-01-31 19:42                             | g 1.0                           |                        |                   |                            |
|                                  | 2017-12-22 00-08                             | dq                              |                        |                   |                            |
| ast Property Heard               | 2017-12-22 00.00                             |                                 |                        | No data a         | available                  |
| Last Property Heard              | 2018-01-31 19:42                             | pue 0.4                         |                        | NO GUILI C        |                            |
|                                  |                                              | etx and hops                    |                        |                   |                            |
| ast Metric Heard<br>Model Number | 2018-01-31 19:42                             | 0.4<br>X0 0.0 1<br>30-Jan 07:42 |                        | 1<br>31-Jan 03:42 | ı<br>31-Jan 11:42 31-Jan 0 |
| Last Metric Heard                | 2018-01-31 19:42<br>OWCM<br>00078108003D1A00 | 50 0.0 GF                       |                        | 1                 |                            |

Figure 13: Mesh Endpoint Firmware Group Mismatch Over Time Page

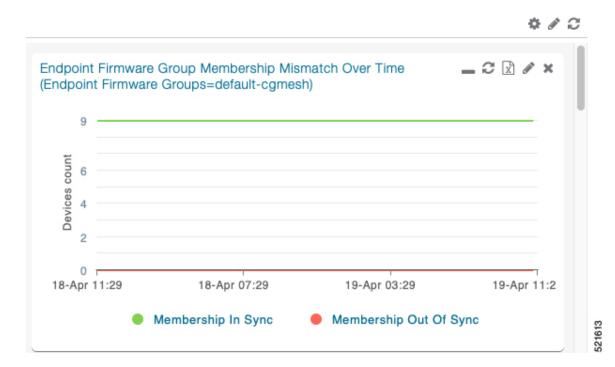